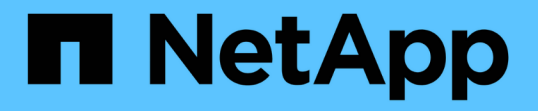

### カスタムプラグインリソースのバックアップを クローニングする SnapCenter Software 4.9

NetApp March 20, 2024

This PDF was generated from https://docs.netapp.com/ja-jp/snapcenter-49/protectscc/task\_clone\_custom\_plug\_in\_resource\_backups.html on March 20, 2024. Always check docs.netapp.com for the latest.

# 目次

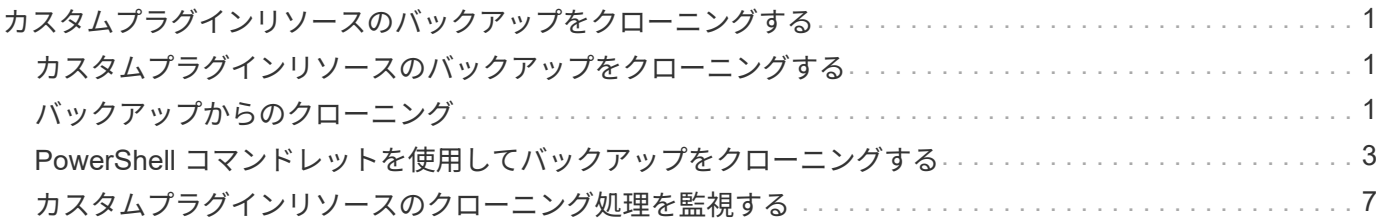

<span id="page-2-0"></span>カスタムプラグインリソースのバックアップをクロ ーニングする

<span id="page-2-1"></span>カスタムプラグインリソースのバックアップをクローニングす る

クローニングワークフローには、クローニング処理の実行と処理の監視が含まれます。

このタスクについて

リソースのバックアップをクローニングする理由には次のものがあります。

- アプリケーション開発のライフサイクルで、実装が必要な機能を、現在のリソースの構造およびコンテン ツを使用してテストするため
- データの抽出と操作を行うツールで、データウェアハウスにデータを取り込むため
- 誤って削除または変更されたデータをリカバリするため

次のワークフローは、クローニング処理の実行順序を示しています。

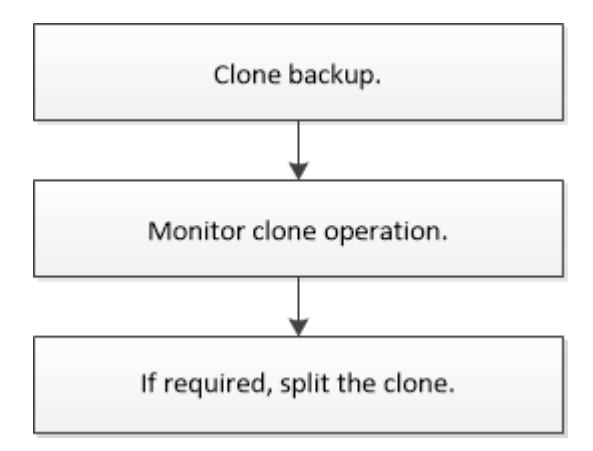

PowerShell コマンドレットを手動またはスクリプトで使用して、バックアップ、リストア、クローニングの 処理を実行することもできます。PowerShell コマンドレットの詳細については、 SnapCenter コマンドレッ トのヘルプを使用するか、を参照してください ["SnapCenter](https://library.netapp.com/ecm/ecm_download_file/ECMLP2886205) [ソフトウェアコマンドレットリファレンスガイ](https://library.netapp.com/ecm/ecm_download_file/ECMLP2886205) [ド](https://library.netapp.com/ecm/ecm_download_file/ECMLP2886205)["](https://library.netapp.com/ecm/ecm_download_file/ECMLP2886205)。

### <span id="page-2-2"></span>バックアップからのクローニング

SnapCenter を使用してバックアップをクローニングすることができます。クローニング はプライマリとセカンダリのどちらのバックアップからも実行できます。クローニング 処理の機能は、使用するプラグインによって異なります。

作業を開始する前に

- リソースまたはリソースグループをバックアップしておく必要があります。
- デフォルトのクローニング処理でクローニングされるのは、ストレージオブジェクトのみです。アプリケ ーションレベルのクローニング処理は、その機能がカスタムプラグインで提供されている場合にのみ実行 できます。

• ボリュームをホストするアグリゲートが Storage Virtual Machine ( SVM )に割り当てられたアグリゲー トリストに含まれていることを確認する必要があります。

手順

- 1. 左側のナビゲーションペインで、 \* リソース \* をクリックし、リストから適切なプラグインを選択しま す。
- 2. [\* リソース ] ページで、リソースタイプに基づいて [\* 表示 \*] ドロップダウンリストからリソースをフィル タリングします。

リソースは、タイプ、ホストまたはクラスタ名、関連するリソースグループとポリシー、ステータスなど の情報とともに表示されます。

- 3. リソースまたはリソースグループを選択します。
	- リソースグループを選択する場合は、リソースを選択する必要があります。

リソースまたはリソースグループのトポロジページが表示されます。

- 4. Manage Copies (コピーの管理) ビューから、プライマリまたはセカンダリ (ミラーまたはバックアップ )ストレージシステムから \* Backups (バックアップ)を選択します。
- 5.<br>5. 表からデータバックアップを選択し、をクリックします
- 6. [ ロケーション ] ページで、次の手順を実行します。

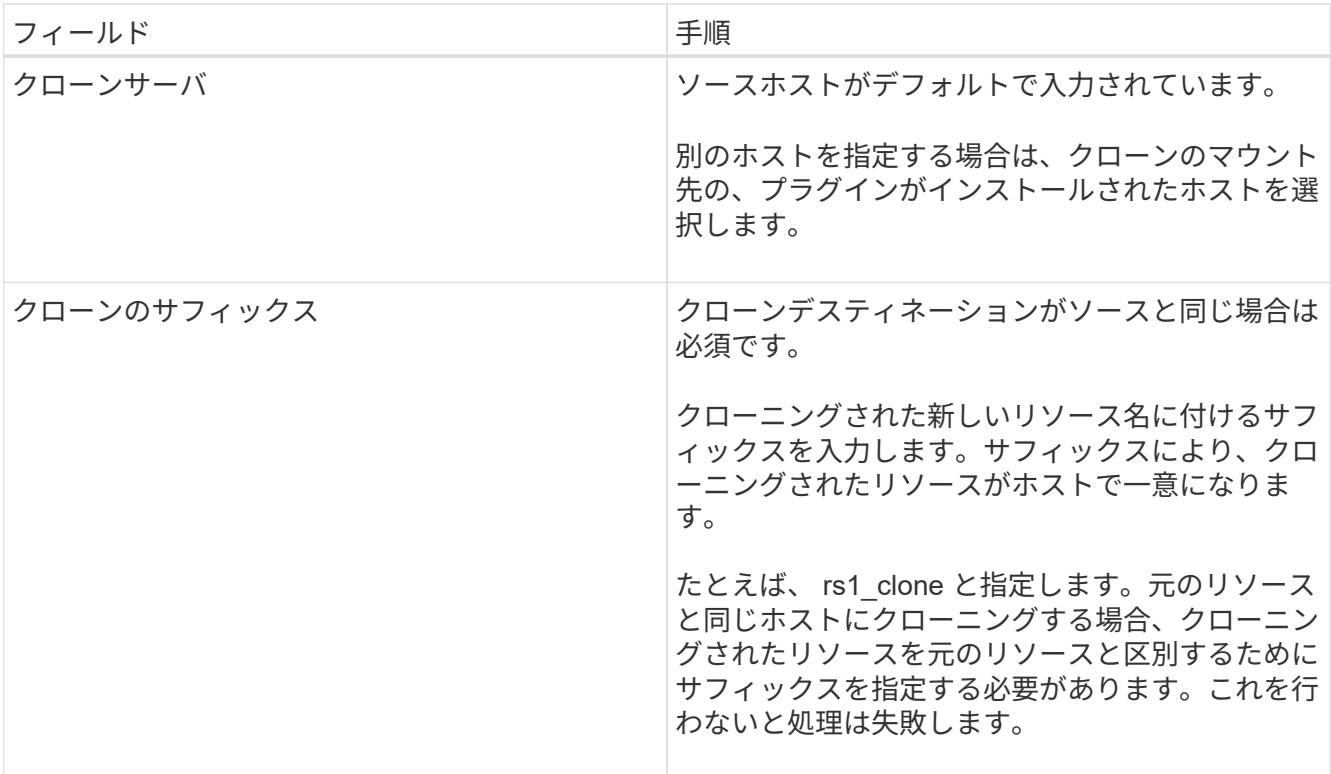

リソースとして LUN を選択し、セカンダリバックアップからクローニングする場合、デスティネーショ ンボリュームのリストが表示されます。1 つのソースについて複数のデスティネーションボリュームを選 択することができます。

7. [\* 設定 \* ( \* Settings \* ) ] ページで、次の手順を実行します。

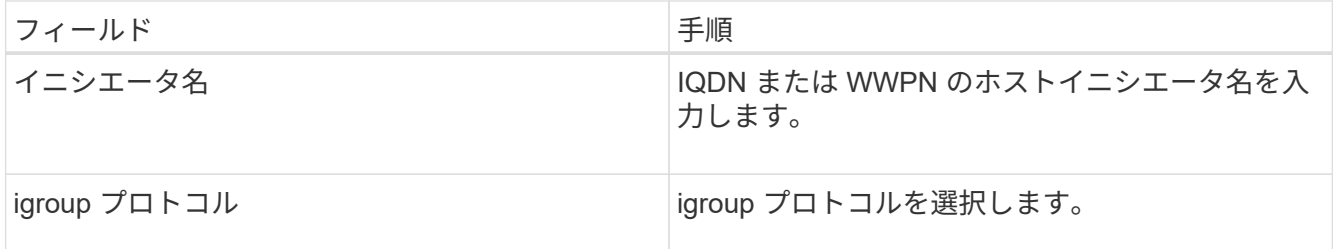

( i )

設定ページは、ストレージタイプが LUN の場合にのみ表示されます。

8. Scripts ページで、クローン処理の前後に実行するプリクローンまたはポストクローン用のコマンドを入力 します。ホストにファイルシステムをマウントするには、 mount コマンドを入力します。

例:

- クローニング前のコマンド:同じ名前の既存のデータベースを削除します
- クローニング後のコマンド:データベースの検証やデータベースの起動

Linux マシンのボリュームまたは qtree に対する mount コマンド: mount<VSERVER\_NAME> : %<VOLUME\_NAME\_Clone /mnt>

9. [**Notification]** ページの **[\*Email preference**] ドロップダウンリストから、電子メールを送信するシナリオ を選択します。

また、送信者と受信者の E メールアドレス、および E メールの件名を指定する必要があります。

- 10. 概要を確認し、 [ 完了 ] をクリックします。
- 11. 操作の進行状況を監視するには、 \* Monitor \* > \* Jobs \* をクリックします。

#### <span id="page-4-0"></span>**PowerShell** コマンドレットを使用してバックアップをクロー ニングする

クローニングワークフローには、計画、クローニング処理の実行、および処理の監視が 含まれます。

作業を開始する前に

PowerShell コマンドレットを実行できるように PowerShell 環境を準備しておく必要があります。

PowerShell コマンドレットについては、 SnapCenter コマンドレットのヘルプを使用するか、を参照してく ださい ["SnapCenter](https://library.netapp.com/ecm/ecm_download_file/ECMLP2886205) [ソフトウェアコマンドレットリファレンスガイド](https://library.netapp.com/ecm/ecm_download_file/ECMLP2886205)["](https://library.netapp.com/ecm/ecm_download_file/ECMLP2886205)。

手順

1. Open-SmConnection コマンドレットを使用して、指定したユーザの SnapCenter サーバとの接続セッシ ョンを開始します。

Open-SmConnection -SMSbaseurl https:\\snapctr.demo.netapp.com:8146/

2. Get-SmBackup コマンドレットまたは Get-SmResourceGroup コマンドレットを使用して、クローニング できるバックアップのリストを表示します。

この例は、使用可能なすべてのバックアップに関する情報を表示します。

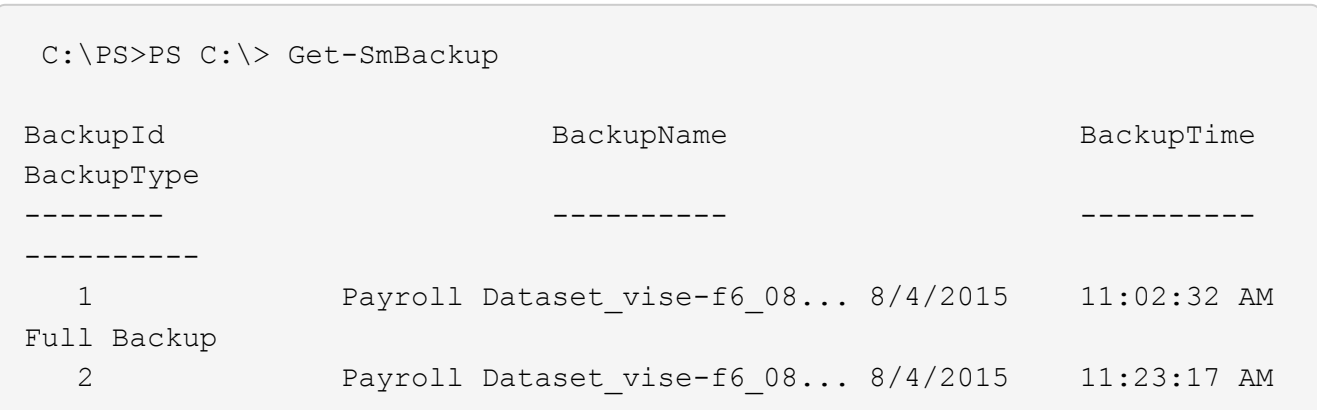

この例では、指定したリソースグループに関する情報を表示しています。

```
PS C:\> Get-SmResourceGroup
      Description :
      CreationTime : 10/10/2016 4:45:53 PM
      ModificationTime : 10/10/2016 4:45:53 PM
    EnableEmail : False
    EmailSMTPServer :
      EmailFrom :
    EmailTo : the set of the set of the set of the set of the set of the set of the set of the set of the set of the set of the set of the set of the set of the set of the set of the set of the set of the set of the set of the
    EmailSubject : The state of the state of the state of the state of the state of the state of the state of the state of the state of the state of the state of the state of the state of the state of the state of the state of
    EnableSysLog : False
    ProtectionGroupType : Backup
      EnableAsupOnFailure : False
    Policies : {}
    HostResourceMaping : {}
    Configuration : SMCoreContracts.SmCloneConfiguration<br>
LastBackupStatus : Completed
    LastBackupStatus
    VerificationServer :
    EmailBody :
      EmailNotificationPreference : Never
    VerificationServerInfo :
    SchedulerSQLInstance :
  CustomText :
  CustomSnapshotFormat :
    SearchResources : False
      ByPassCredential : False
      IsCustomSnapshot :
    MaintenanceStatus : Production
```
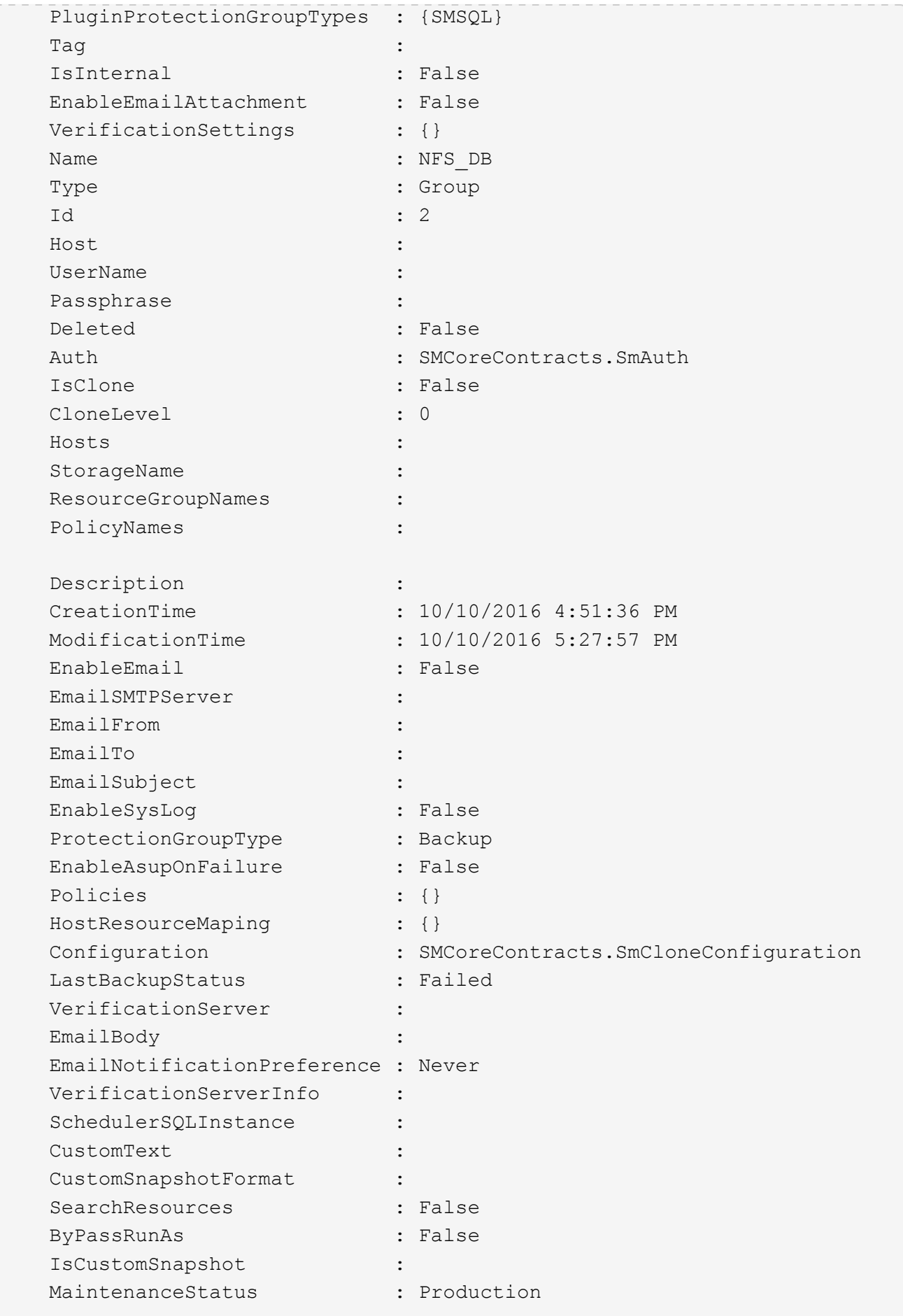

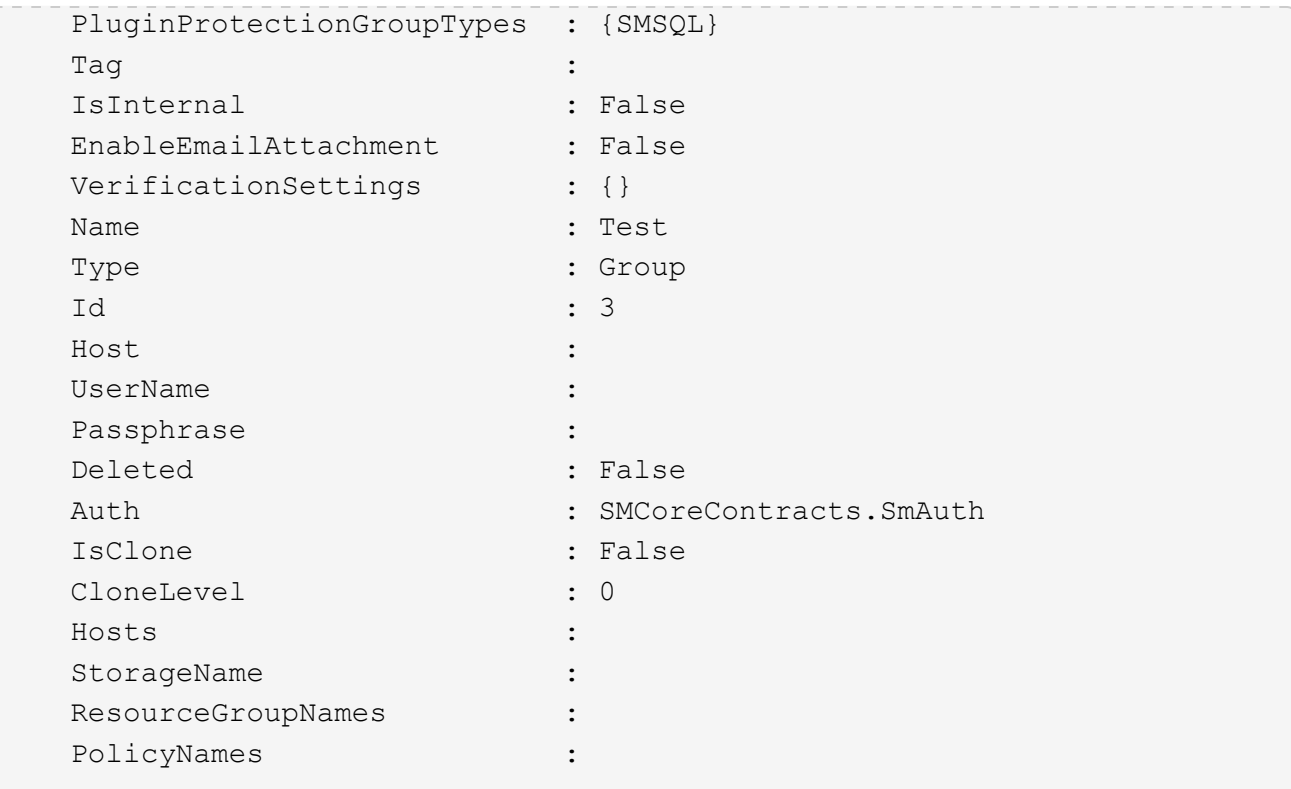

3. New-SmClone コマンドレットを使用して、クローンリソースグループまたは既存のバックアップからク ローニング処理を開始する。

この例では、指定したバックアップからすべてのログを含めてクローンを作成しています。

New-SmClone -BackupName Verify\_delete\_clone\_on\_qtree\_windows\_scc54\_10- 04-2016 19.05.48.0886 -Resources @{"Host"="scc54.sccore.test.com";"Uid"="QTREE1"} - CloneToInstance scc54.sccore.test.com -Suffix '\_QtreeCloneWin9' -AutoAssignMountPoint -AppPluginCode 'DummyPlugin' -initiatorname 'iqn.1991- 05.com.microsoft:scc54.sccore.test.com' -igroupprotocol 'mixed'

4. Get-SmCloneReport コマンドレットを使用して、クローニングジョブのステータスを表示します。

この例では、指定したジョブ ID のクローンレポートを表示しています。

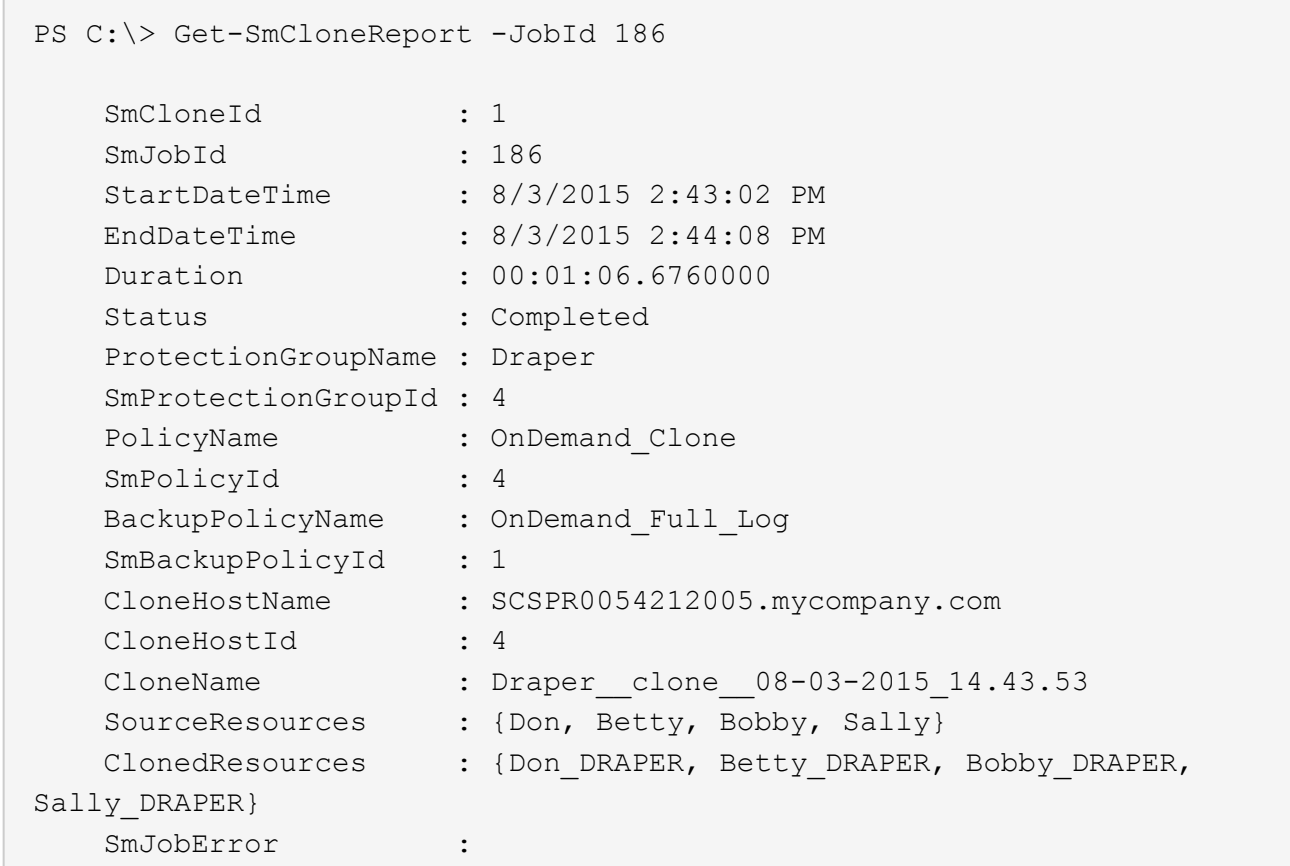

## <span id="page-8-0"></span>カスタムプラグインリソースのクローニング処理を監視する

Jobs ページを使用して、 SnapCenter のクローニング処理の進捗状況を監視できます。 処理の進捗状況をチェックして、処理が完了するタイミングや問題があるかどうかを確 認できます。

このタスクについて 以下のアイコンがジョブページに表示され、操作の状態を示します。

- 実行中です
- ※ 正常に完了しました
- x 失敗しました
- 警告で終了したか、警告が原因で起動できませんでした
- キューに登録され
- キャンセルされました
- 手順 \*
	- 1. 左側のナビゲーションペインで、 **Monitor** をクリックします。
	- 2. [\* Monitor\*] ページで、 [\* Jobs] をクリックします。
- 3. [\* ジョブ \* ] ページで、次の手順を実行します。
	- a. をクリックします ねをクリックして、クローニング処理のみが表示されるようにリストをフィル タリングします。
	- b. 開始日と終了日を指定します。
	- c. [**Type**]( タイプ **)** ドロップダウンリストから **'[\*Clone**]( クローン \*) を選択します
	- d. [ \* Status \* ] ドロップダウン・リストから、クローンのステータスを選択します。
	- e. [ 適用( Apply ) ] をクリックして、正常に完了した操作を表示する。
- 4. クローンジョブを選択し、 \* Details \* をクリックして、ジョブの詳細を表示します。
- 5. [ ジョブの詳細 ] ページで、 [ \* ログの表示 \* ] をクリックします。

Copyright © 2024 NetApp, Inc. All Rights Reserved. Printed in the U.S.このドキュメントは著作権によって保 護されています。著作権所有者の書面による事前承諾がある場合を除き、画像媒体、電子媒体、および写真複 写、記録媒体、テープ媒体、電子検索システムへの組み込みを含む機械媒体など、いかなる形式および方法に よる複製も禁止します。

ネットアップの著作物から派生したソフトウェアは、次に示す使用許諾条項および免責条項の対象となりま す。

このソフトウェアは、ネットアップによって「現状のまま」提供されています。ネットアップは明示的な保 証、または商品性および特定目的に対する適合性の暗示的保証を含み、かつこれに限定されないいかなる暗示 的な保証も行いません。ネットアップは、代替品または代替サービスの調達、使用不能、データ損失、利益損 失、業務中断を含み、かつこれに限定されない、このソフトウェアの使用により生じたすべての直接的損害、 間接的損害、偶発的損害、特別損害、懲罰的損害、必然的損害の発生に対して、損失の発生の可能性が通知さ れていたとしても、その発生理由、根拠とする責任論、契約の有無、厳格責任、不法行為(過失またはそうで ない場合を含む)にかかわらず、一切の責任を負いません。

ネットアップは、ここに記載されているすべての製品に対する変更を随時、予告なく行う権利を保有します。 ネットアップによる明示的な書面による合意がある場合を除き、ここに記載されている製品の使用により生じ る責任および義務に対して、ネットアップは責任を負いません。この製品の使用または購入は、ネットアップ の特許権、商標権、または他の知的所有権に基づくライセンスの供与とはみなされません。

このマニュアルに記載されている製品は、1つ以上の米国特許、その他の国の特許、および出願中の特許によ って保護されている場合があります。

権利の制限について:政府による使用、複製、開示は、DFARS 252.227-7013(2014年2月)およびFAR 5252.227-19(2007年12月)のRights in Technical Data -Noncommercial Items(技術データ - 非商用品目に関 する諸権利)条項の(b)(3)項、に規定された制限が適用されます。

本書に含まれるデータは商用製品および / または商用サービス(FAR 2.101の定義に基づく)に関係し、デー タの所有権はNetApp, Inc.にあります。本契約に基づき提供されるすべてのネットアップの技術データおよび コンピュータ ソフトウェアは、商用目的であり、私費のみで開発されたものです。米国政府は本データに対 し、非独占的かつ移転およびサブライセンス不可で、全世界を対象とする取り消し不能の制限付き使用権を有 し、本データの提供の根拠となった米国政府契約に関連し、当該契約の裏付けとする場合にのみ本データを使 用できます。前述の場合を除き、NetApp, Inc.の書面による許可を事前に得ることなく、本データを使用、開 示、転載、改変するほか、上演または展示することはできません。国防総省にかかる米国政府のデータ使用権 については、DFARS 252.227-7015(b)項(2014年2月)で定められた権利のみが認められます。

#### 商標に関する情報

NetApp、NetAppのロゴ、<http://www.netapp.com/TM>に記載されているマークは、NetApp, Inc.の商標です。そ の他の会社名と製品名は、それを所有する各社の商標である場合があります。